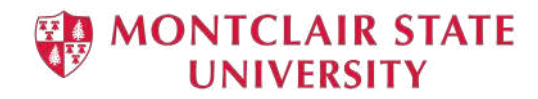

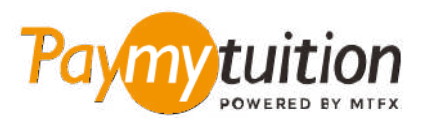

# お支払い方法

PayMyTuition を使った授業料の支払いは安全で、速く、 そして便利です。以下の簡単なステップに従って決済を 完了してください:

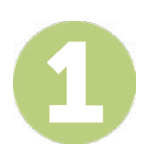

#### **PAYMYTUITION ポータルにアクセスする。**

あなたの University NetID とパスワードを使って、あなたの Montclair State University **[NEST](https://auth.montclair.edu/authenticationendpoint/login.do?Name=PreLoginRequestProcessor&commonAuthCallerPath=%252Fcas%252Flogin&forceAuth=true&passiveAuth=false&service=https%3A%2F%2Fnest.montclair.edu%2Fc%2Fportal%2Flogin&tenantDomain=carbon.super&sessionDataKey=c7d0d65f-7965-4a78-a9c6-129029956060&relyingParty=LuminisPlatformUserPortal&type=cas&sp=LuminisPlatformUserPortal&isSaaSApp=false&authenticators=BasicAuthenticator%3ALOCAL)** アカウン トにログインする。「Student Accounts」をクリックする。 「View My Bill」へ進み、「Statement and Payment History」を選択し、請求内容の確認と支払い手続きを行ってください。 **PayMyTuition** ソリューションは、スムーズな一括での支払いプロセスを可能にする統合システムです。 International Payment のリンクをクリックすると、**PayMyTuition**ポータルの画面に切り替わります。

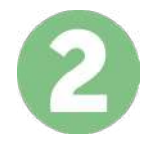

## **決済方法を選択してください**

決済方法を確認し、ご希望のお支払方法を選択してください。決済方法には銀行送金、デビ ット/クレジ ットカード(自国の通貨)、eウォレット決済やその他地域別の選択肢がありま す。

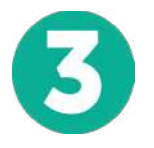

## **詳細を入力してください**

学生番号などの基本的な情報を入力してください。この情報は、Montclair State University チー ムが入 金元を簡単に特定するために使われます。

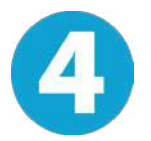

### **支払いを行ってください**

指示に従って、選択した決済方法で **PayMyTuition** に送金してください。

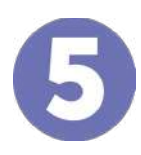

#### **追跡・確認**

**PayMyTuition Dashboard** ュボード にログインして支払いの追跡を行えます。 携帯メールや電子メール で更新状況や決済が完了したことをお知らせする通知を受け取るこ とができます

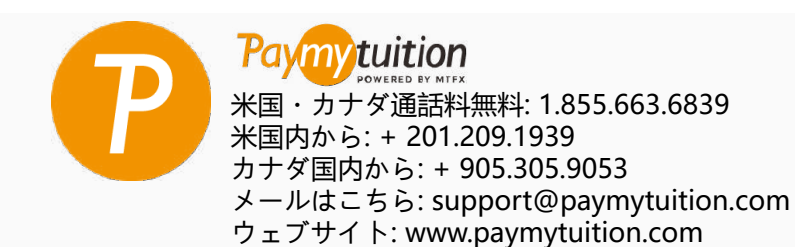

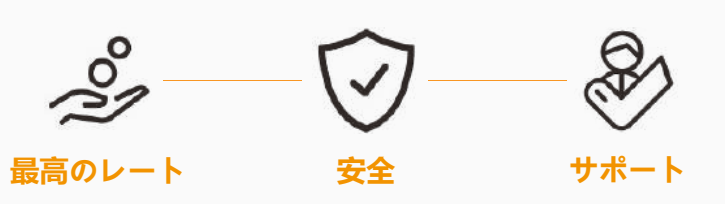